# **DIGI-P52 Installation and Operation Guide**

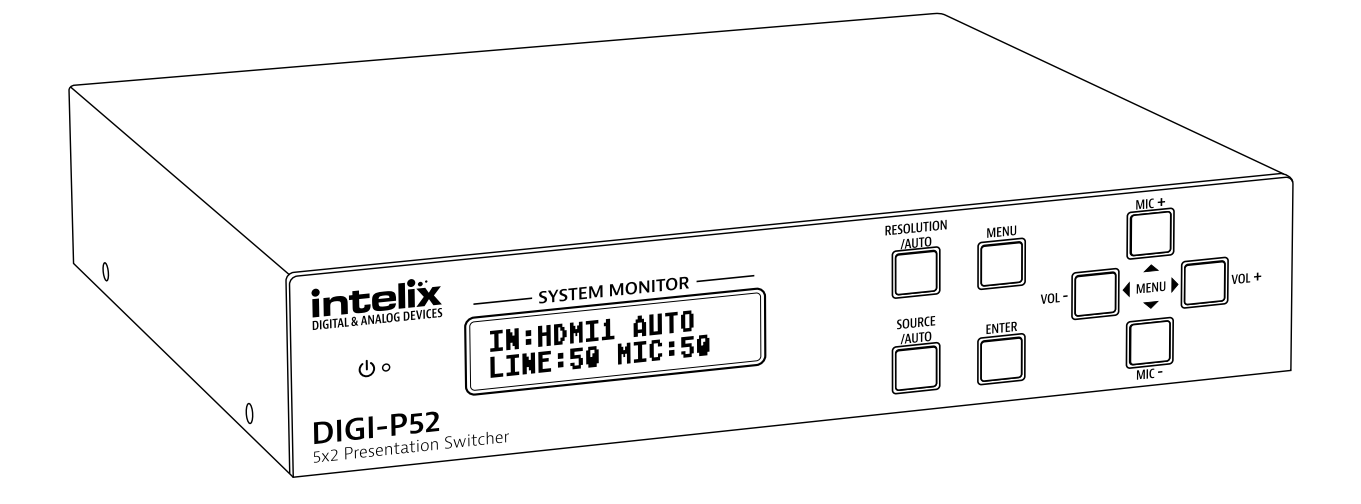

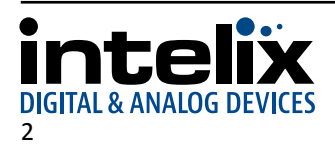

**DIGITAL & ANALOG DI** 

### **Important Safety Instructions**

- » Please completely read and verify you understand all instructions in this manual before operating this equipment.
- » Keep these instructions in a safe, accessible place for future reference.
- » Heed all warnings.
- » Follow all instructions.
- » Do not use this apparatus near water.
- » Clean only with a dry cloth.
- » Do not install near any heat sources such as radiators, heat registers, stoves, or other apparatus (including amplifiers) that produce heat.
- » Use only accessories specified or recommended by Intelix.
- » Explanation of graphical symbols:
	- ◊ Lightning bolt/flash symbol: the lightning bolt/flash and arrowhead within an equilateral triangle symbol is intended to alert the user to the presence of uninsulated "dangerous voltage" within the product enclosure which may be of sufficient magnitude to constitute a risk of shock to a person or persons.
	- ◊ Exclamation point symbol: the exclamation point within an equilateral triangle symbol is intended to alert the user to the presence of important operating and maintenance (servicing) instructions in the literature accompanying the product.
- » **WARNING: TO REDUCE THE RISK OF FIRE OR ELECTRIC SHOCK, DO NOT EXPOSE THIS APPARATUS TO RAIN OR MOISTURE AND OBJECTS FILLED WITH LIQUIDS, SUCH AS VASES, SHOULD NOT BE PLACED ON THIS APPARATUS.**
- Use the mains plug to disconnect the apparatus from the mains.
- » **THE MAINS PLUG OF THE POWER CORD MUST REMAIN READILY ACCESSIBLE.**
- » Do not defeat the safety purpose polarized or grounding-type plug. A polarized plug has two blades with one wider than the other. A grounding-type plug has two blades and a third grounding prong. The wide blade or the third prong is provided for your safety. If the provided plug does not fit into your outlet, consult an electrician for replacement of your obsolete outlet. **Caution! To reduce the risk of electrical shock, grounding of the center pin of this plug must be maintained.**
- » Protect the power cord from being walked on or pinched particularly at the plugs, convenience receptacles, and the point where they exit from the apparatus.
- » Do not block the air ventilation openings. Only mount the equipment per Intelix's instructions.
- » Use only with the cart, stand, table, or rack specified by Intelix or sold with the equipment. When/if a cart is used, use caution when moving the cart/equipment combination to avoid injury from tip-over.
- » Unplug this apparatus during lightning storms or when unused for long periods of time.
- » **Caution!** Shock Hazard. Do not open the unit.
- Refer to qualified service personnel. Servicing is required when the apparatus has been damaged in any way, such as power supply cord or plug is damaged, liquid has been spilled or objects have fallen into the apparatus, the apparatus has been exposed to rain or moisture, does not operate normally, or has been dropped.

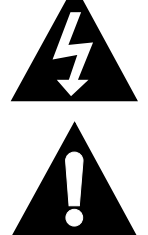

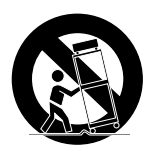

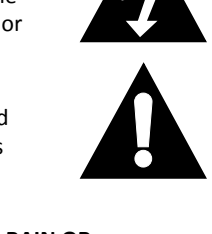

## **Table of Contents**

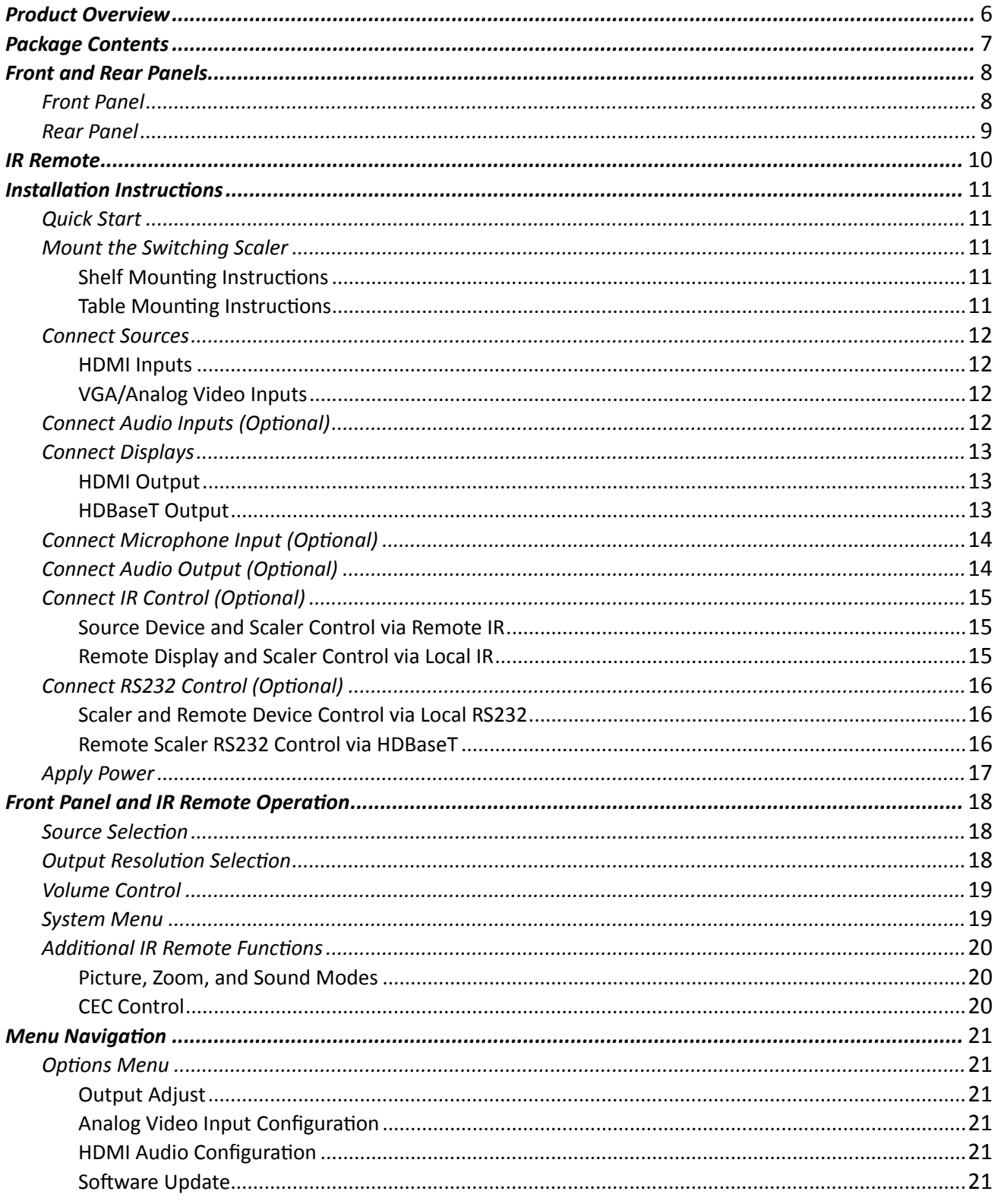

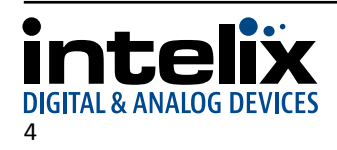

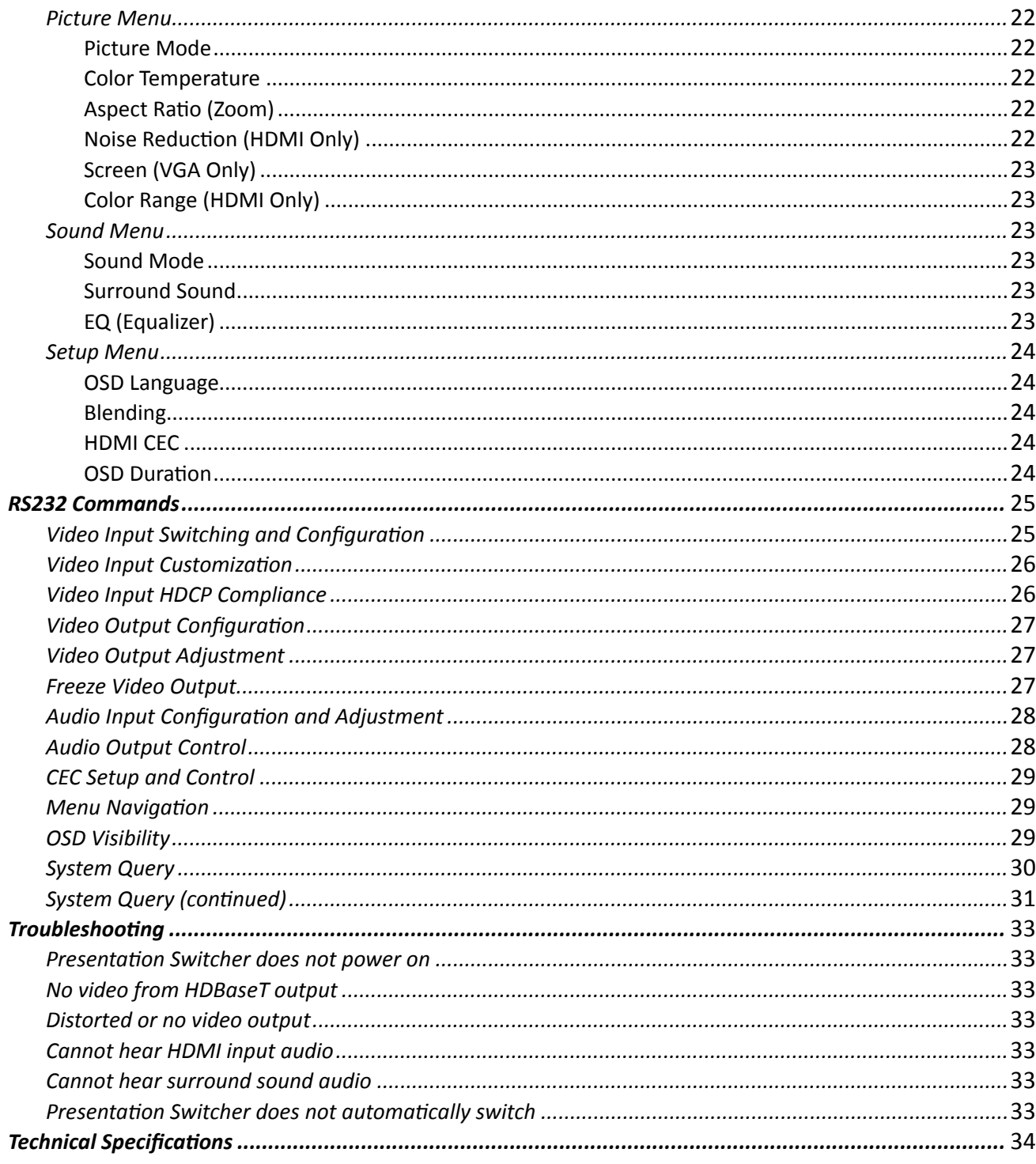

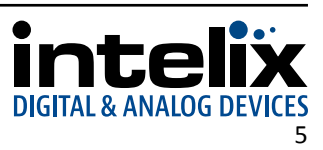

## **Product Overview**

<span id="page-5-0"></span>The Intelix DIGI-P52 allows the integration of multiple analog and digital devices into a high-definition environment. Mounting options include under table or resting on a shelf.

The DIGI-P52 allows selection of five different sources, and will simultaneously scale the selected video to HDMI and HDBaseT outputs. The unit features three HDCP compliant HDMI inputs and two VGA inputs with discrete analog audio inputs for each input connection. The VGA inputs can be configured to support YPbPr (component video), YC (S-video), and C (composite video) video formats. There are seven fixed output resolutions to pick from, and several aspect ratio modes, which will ensure your content is displayed properly. The HDBaseT output will allow you to extend audio, video, and control signals up to 60m away.

The DIGI-P52 offers unique audio options designed to simplify your installation. All audio inputs are embedded into the HDMI and HDBaseT streams, so you can use your display speakers for audio. Additionally, the line level output can be used for reinforcement. A balanced input is provided (line or microphone level) which is mixed with the source audio to provide voice lift capabilities; while the volumes of the mic and source can be individually controlled.

The DIGI-P52 can be controlled in many different ways. When the VGA inputs are defined as PC signal inputs, the DIGI-P52 can be configured to automatically switch to an input once connected to the switcher; once a device is removed, the DIGI-P52 will switch to the first active input with HDMI inputs taking priority. The front panel offers source selection, output resolution, and volume control. Third party control systems can utilize RS232 rear panel, RS232 extended (with a compatible HDBaseT receiver), and rear panel IR control. CEC enabled source devices can be controlled from a CEC enabled display.

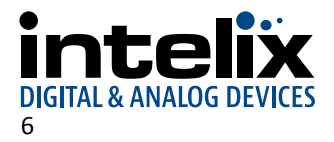

## **Package Contents**

<span id="page-6-0"></span>Please verify the following items are in the shipping box prior to installation of the DIGI-P52.

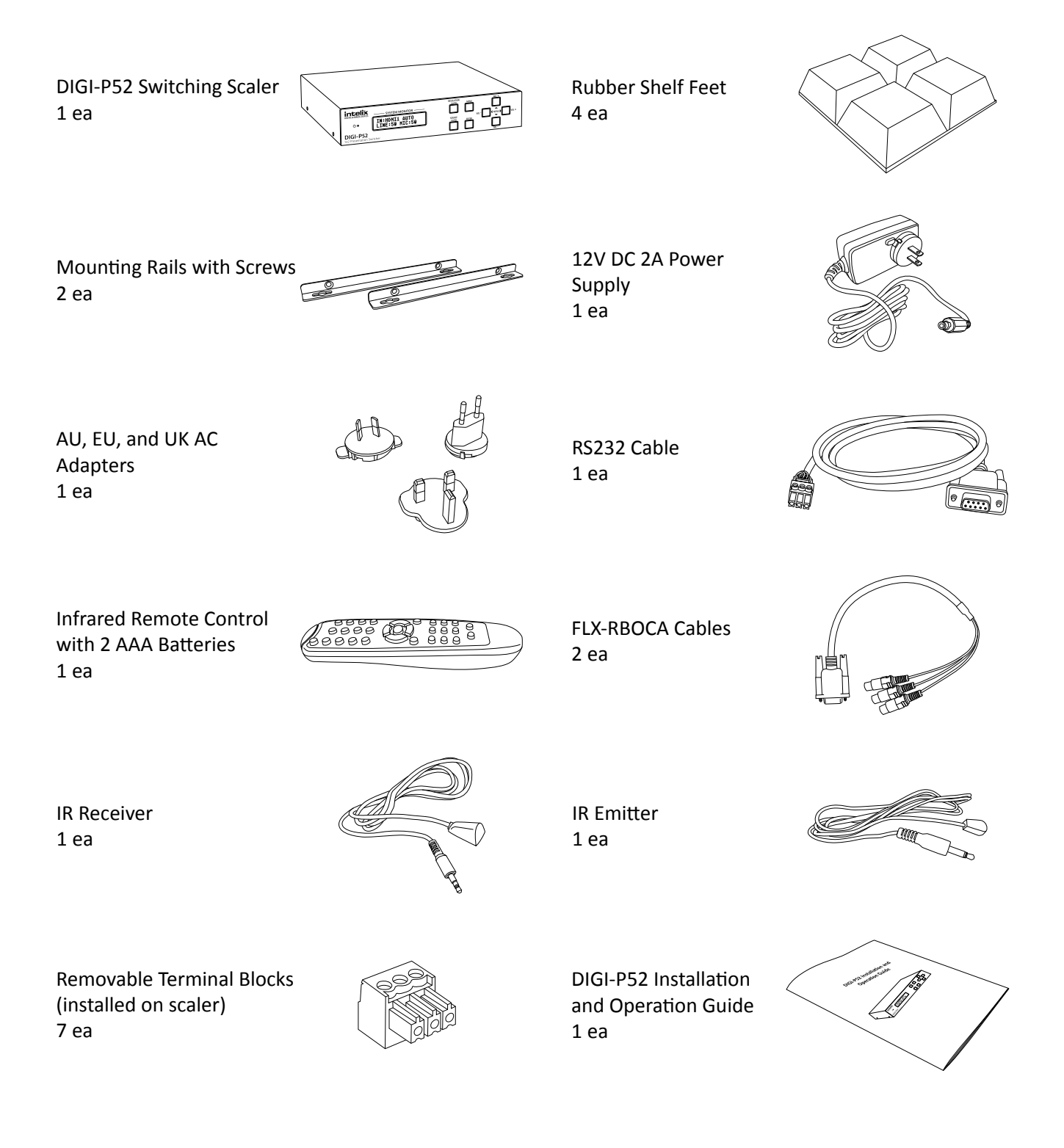

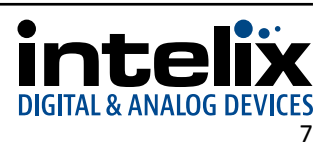

## **Front and Rear Panels**

<span id="page-7-0"></span>*Front Panel*

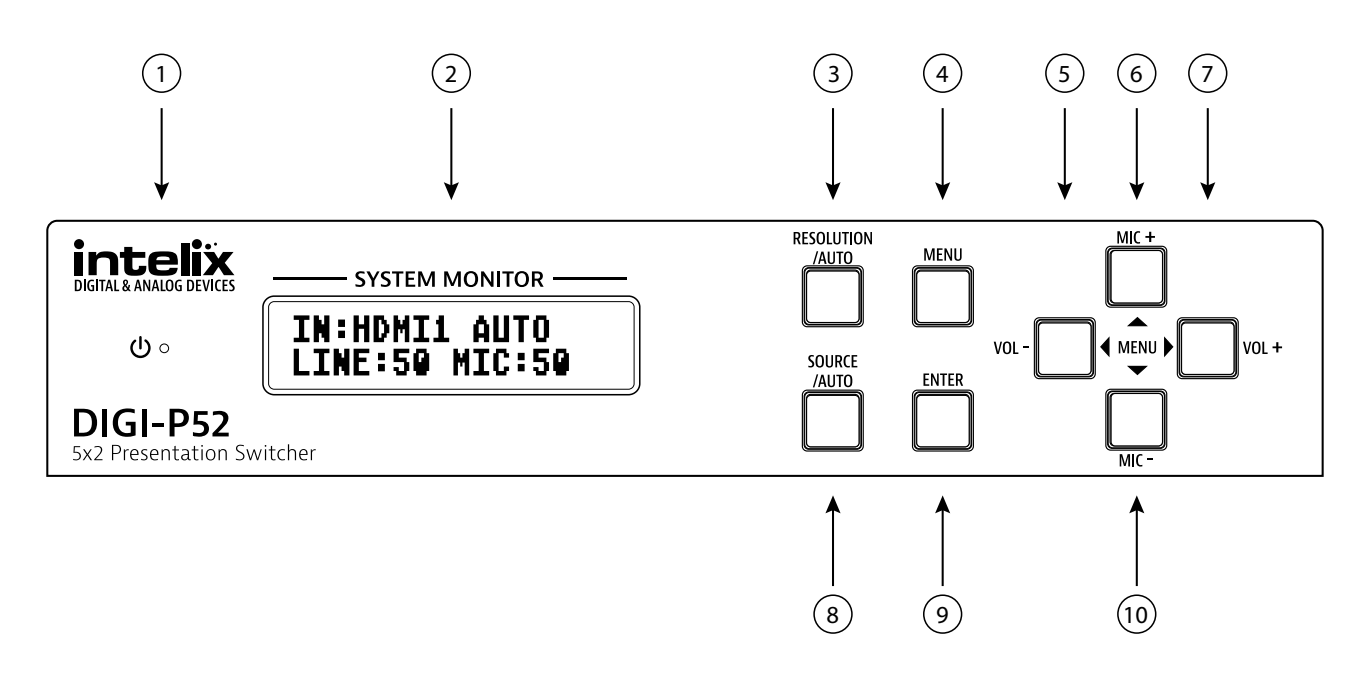

- 1. Power indicator LED
- 2. LCD screen
- 3. Resolution selection button
- 4. Menu button
- 5. Source volume down button (Menu Left)
- 6. Microphone volume up button (Menu Up)
- 7. Source volume up button (Menu Right)
- 8. Source select button
- 9. Menu "Enter" button
- 10. Microphone volume down button (Menu Down)

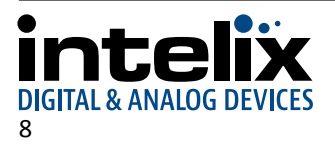

#### <span id="page-8-0"></span>*Rear Panel*

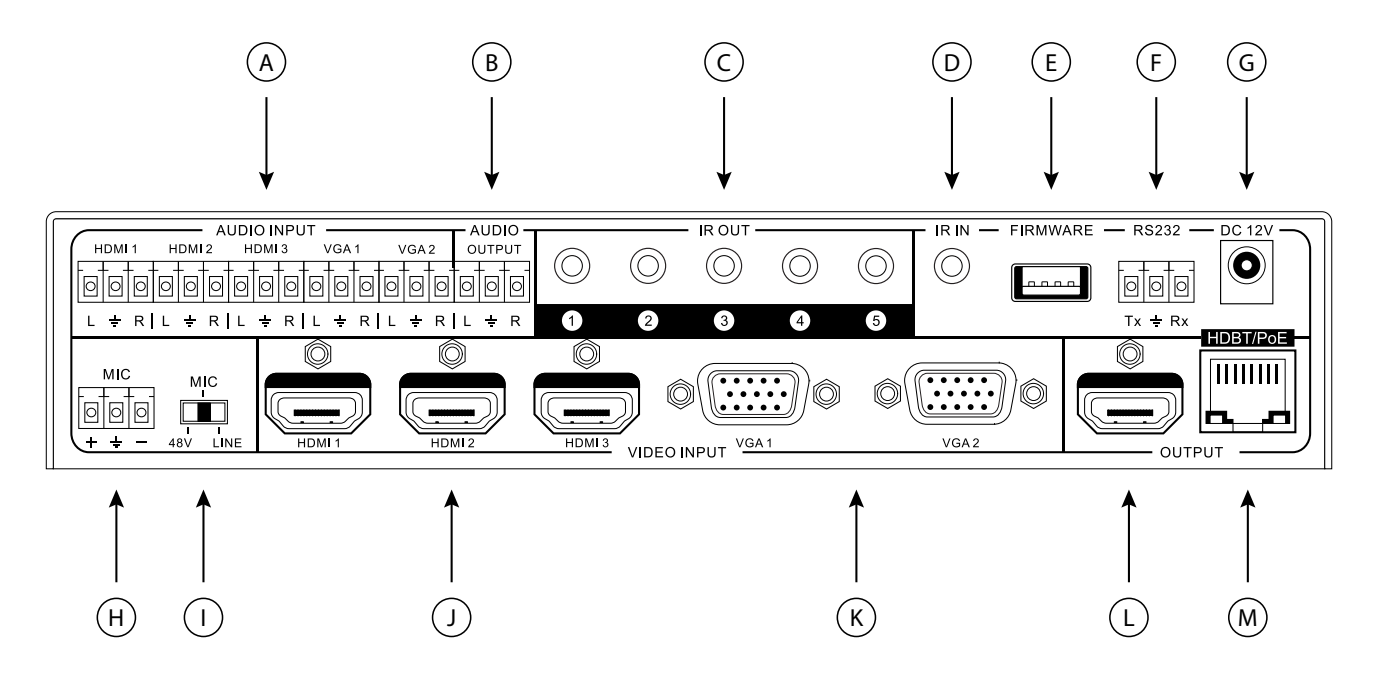

- A. Unbalanced analog audio inputs
- B. Unbalanced analog audio output<br>C. IR outputs
- IR outputs
- D. IR input
- E. Firmware update port<br>F. RS232 input
- RS232 input
- G. 12V DC input
- H. Microphone input
- I. Microphone input selector
- J. HDMI inputs
- K. VGA/analog video inputs
- L. HDMI output
- M. HDBaseT with PoE output

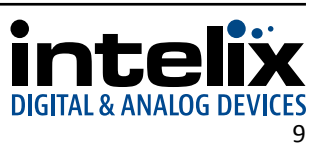

## **IR Remote**

<span id="page-9-0"></span>The included IR remote performs all of the functions available on the front panel of the DIGI-P52 plus CEC control for compatible sources. Please see [page 18](#page-17-1) for information on controlling the switching scaler from the front panel and the IR remote.

The remote control requires two AAA batteries, which are included.

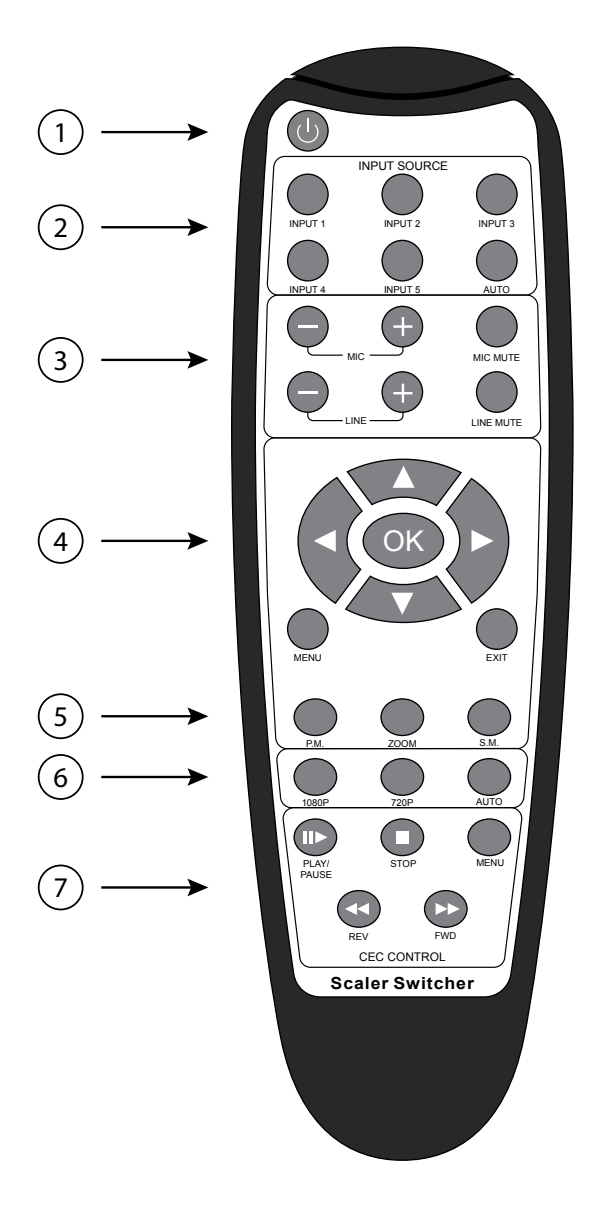

- 1. Power on/off
- 2. Input source select buttons
- 3. Microphone and source volume controls
- 4. Menu controls
- 5. Video and audio preset select buttons
- 6. Video output mode select buttons
- 7. CEC control buttons

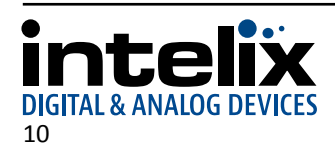

## **Installation Instructions**

#### <span id="page-10-0"></span>*Quick Start*

- 1. Mount the switching scaler
- 2. Connect sources
- 3. Connect audio inputs (optional)
- 4. Connect displays
- 5. Connect microphone input (optional)
- 6. Connect audio output (optional)
- 7. Connect control (optional)
- 8. Apply power

#### *Mount the Switching Scaler*

At least 2 inches of free air space is required on both sides of the DIGI-P52 for proper side ventilation. Avoid mounting the DIGI-P52 near a power amplifier or any other source of significant heat.

*Shelf Mounting Instructions*

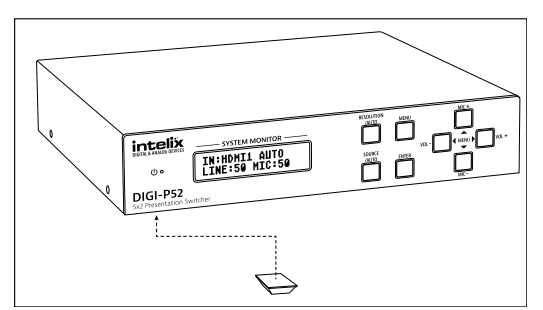

Attach the supplied shelf feet to the bottom of the DIGI-P52.

*Table Mounting Instructions*

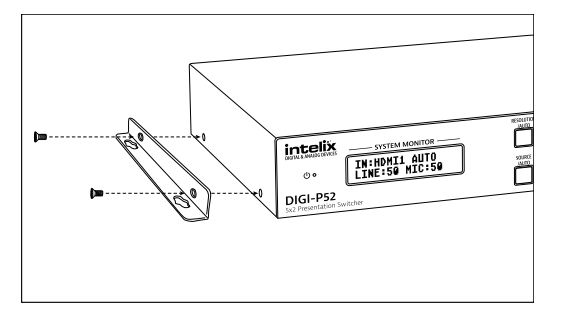

Attach the supplied mounting rails to the sides of the DIGI-P52. Once the rails are installed, the scaler is ready to be mounted under a table.

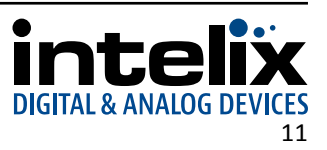

#### <span id="page-11-0"></span>*Connect Sources*

*HDMI Inputs*

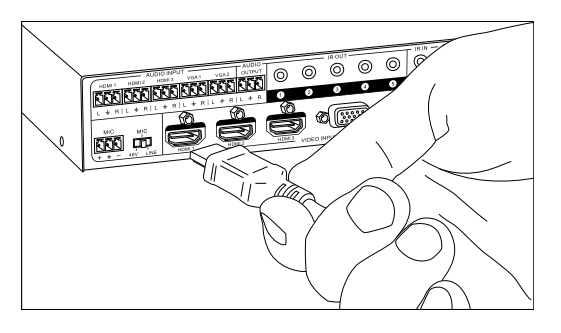

Connect the source devices to HDMI inputs using HDMI cables that are less than or equal to 5 meters in length. For source devices that are further away, an HDMI extension device will be required to complete the connection.

*VGA/Analog Video Inputs*

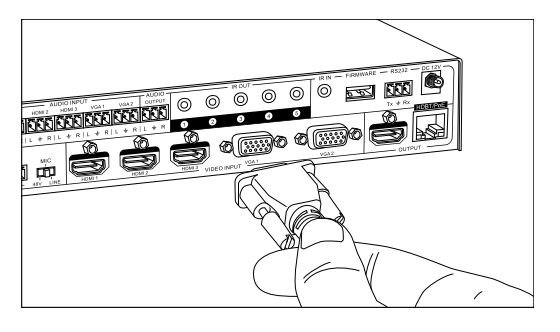

*Connect Audio Inputs (Optional)*

Connect the source devices to VGA inputs using VGA cables that are less than or equal to 5 meters in length. For source devices that are further away, a VGA extension device will be required to complete the connection.

Use the supplied adapter cable (FLX-RBOCA) if the source is an analog video signal such as component or composite video (yellow connector on source to red connector on FLX-RBOCA).

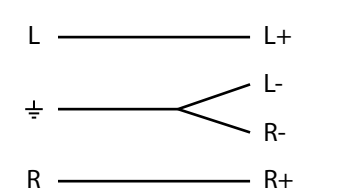

If the analog audio inputs are to be used in the installation, connect the Left, Right, and Ground reference wires to the removable 3-pole terminal block.

Please see [page 21](#page-20-1) to configure the analog audio inputs for HDMI source devices.

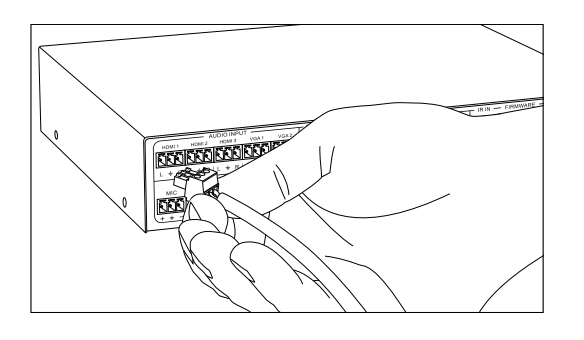

Insert the removable 3-pole terminal block to the appropriate input zone terminal.

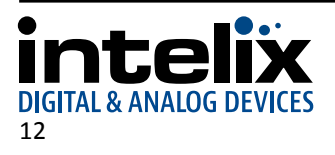

### <span id="page-12-0"></span>*Connect Displays*

*HDMI Output*

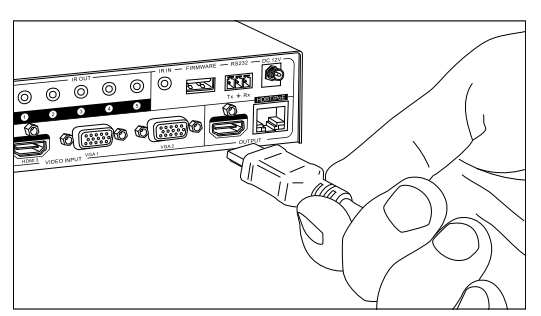

Connect the display devices to HDMI outputs using HDMI cables that are less than or equal to 5 meters in length. For display devices that are further away, it is highly recommended to utilize the HDBaseT output.

#### *HDBaseT Output*

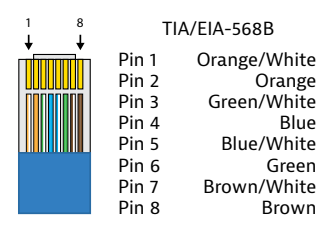

For all HDBaseT cabling, the EIA/TIA-568B crimp pattern must be used on Category 6 or greater cable. In areas with large amounts of electromagnetic (EM) or radio frequency (RF) interference, a shielded variety of Category 5e or greater cable is recommended with shielded connectors on both ends of the selected cable.

The HDBaseT output provides 15 watts of Power over Ethernet, which eliminates the need for a power supply with a compatible HDBaseT receiver. Intelix recommends using the DIGI-HD60C-R or DIGI-HD60-R for installations which require remote power.

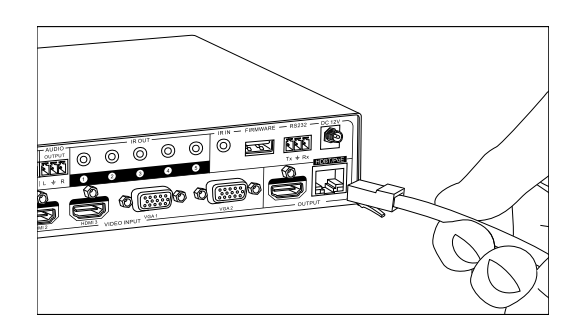

Connect the HDBaseT receiver to the display per the manufacturer's instructions. Connect the HDBaseT cable to the scaler and the HDBaseT receiver.

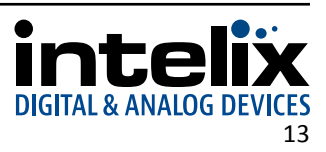

### <span id="page-13-0"></span>*Connect Microphone Input (Optional)*

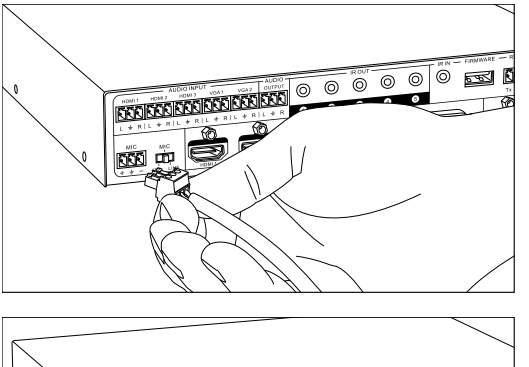

**EXPERIENCE COOPERATION** ື ন্তি $\overline{E}$  $\overline{\mathbb{R}}$ o G $\widehat{\mathbb{C}\mathbb{D}}$ 

Insert the removable 3-pole terminal block to the MIC input terminal.

Set the MIC switch to the proper setting for the microphone input source.

- 48V 48V phantom power
- MIC No phantom power
- LINE No gain needed

*Connect Audio Output (Optional)*

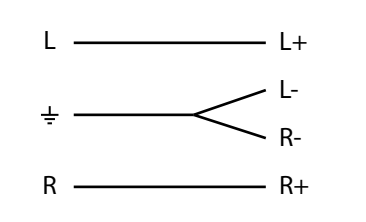

If the analog audio output is to be used in the installation, connect the Left, Right, and ground reference wires to the removable 3-pole terminal block.

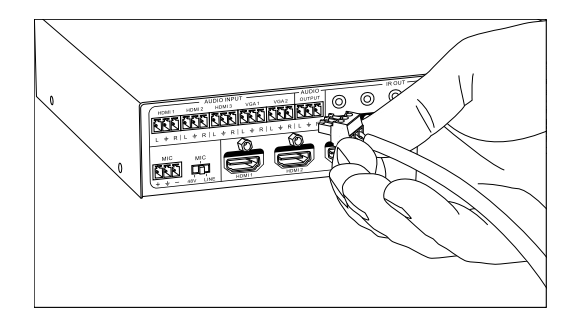

Insert the removable 3-pole terminal block to the output zone terminal.

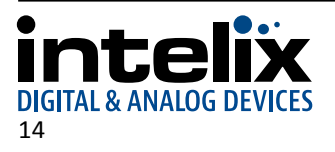

### <span id="page-14-0"></span>*Connect IR Control (Optional)*

The DIGI-P52 has an advanced bidirectional IR control protocol through the HDBaseT output port, which allows for the control of the sources, displays, and presentation switcher. Intelix recommends using the DIGI-HD60C-R for installations which require IR extension.

Only use the included IR components, DIGIB-EMT (IR transmitter) or DIGIB-EYE (IR receiver) with the DIGI-P52. Third party 12V DC IR components are not compatible with the DIGI-P52.

#### *Source Device and Scaler Control via Remote IR*

An IR signal passed from the display location through the HDBaseT connection can provide control of the source device. The IR signal from the remote display location can also control the switching of the scaler.

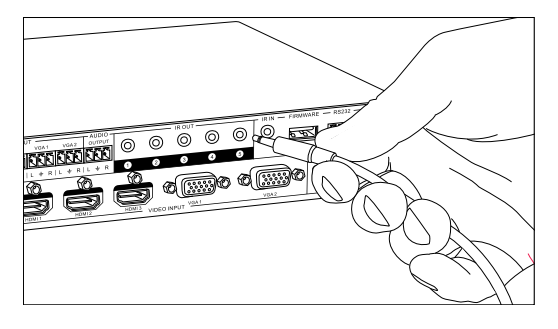

Attach the plastic end of the DIGIB-EMT to the IR receiver of the source device. Insert the TS 3.5 mm plug of the DIGIB-EMT to the IR output port (IR OUT) of the switching scaler for the source device to control.

#### *Remote Display and Scaler Control via Local IR*

An IR signal may be passed to a remote display location through the HDBaseT connection. In order to control the DIGI-P52 via IR or extend an IR signal to a remote display, the included DIGIB-EYE must be connected to the IR input port (IR IN) of the scaler.

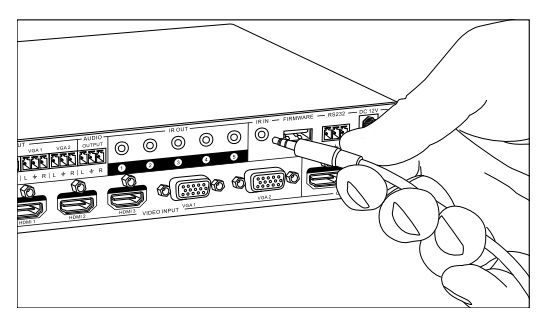

Insert the TRS 3.5 mm plug of the DIGIB-EYE to the IR input port (IR IN) of the scaler.

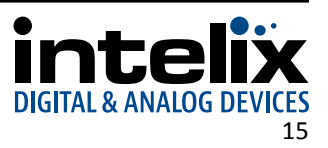

### <span id="page-15-0"></span>*Connect RS232 Control (Optional)*

In addition to traditional RS232 control, the DIGI-P52 has an advanced RS232 control mechanism which allows RS232 tunneling through the HDBaseT output port to control remote devices. This same signal path allows the DIGI-P52 to be controlled from a remote location. Intelix recommends using the DIGI-HD60C-R for installations which require RS232 extension.

See [page 25](#page-24-1) for all available control commands for the DIGI-P52.

#### *Scaler and Remote Device Control via Local RS232*

The RS232 control port requires a standard straight-through serial cable for operation, which is included with the product. The default settings for the RS232 port are:

- 9600 baud
- 8 Data Bits
- 1 Stop Bit
- Parity = none

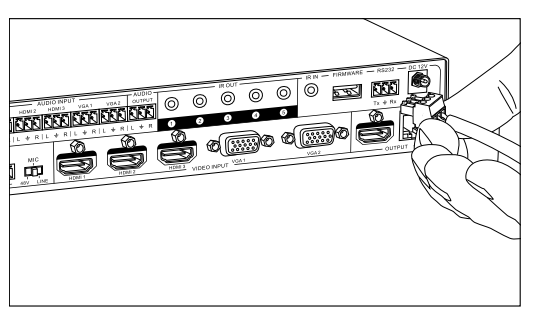

Connect the included straight-through serial cable between the RS232 port on the DIGI-P52 and the controller.

To use the RS232 extension capabilities of the DIGI-P52, simply send the RS232 command of the remote display to the DIGI-P52. Consult the manual of the control device(s) to determine which pins the TX/RX signals are carried on. Be sure to always connect TX to RX and RX to TX.

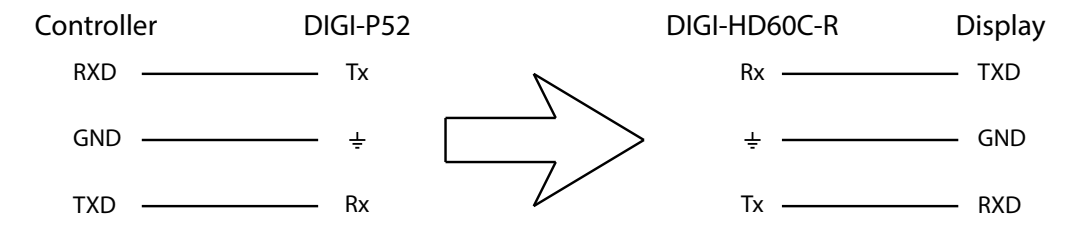

#### *Remote Scaler RS232 Control via HDBaseT*

The DIGI-P52 may be controlled from a remote location via a compatible HDBaseT receiver with RS232 control pass-through. To enable this feature, send the following command to the local RS232 input of the DIGI-P52:

50788%

To return to default RS232 functionality, send 50787% to the local RS232 input port.

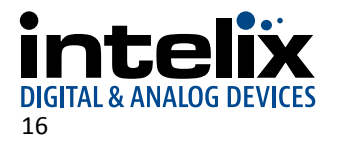

#### <span id="page-16-0"></span>*Apply Power*

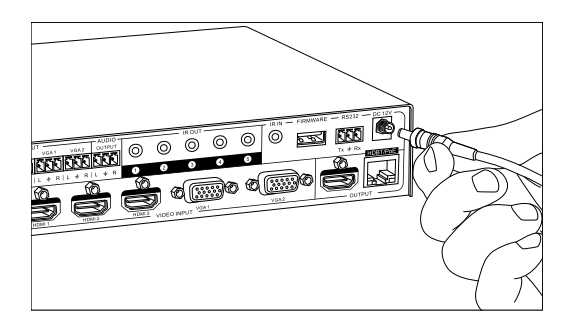

Plug the power supply into the power input port on the rear of the switching scaler. Twist the locking ring clockwise to prevent accidental disconnection of power.

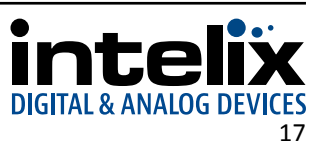

## <span id="page-17-1"></span><span id="page-17-0"></span>**Front Panel and IR Remote Operation**

### *Source Selection*

When set to Auto Switch mode, the DIGI-P52 will automatically switch a newly added input connection. When that connection is removed, it will automatically switch to the lowest numbered input with an active video connection where HDMI takes priority over VGA. The DIGI-P52 will track which inputs have active video signals to reduce the delay when automatically switching to an input when an active video source is removed.

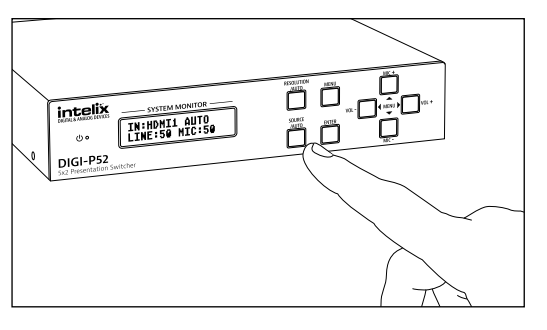

Auto Switch Selection:

Press and hold the Source/Auto button for 15 seconds to enable the Auto Switching mode of the DIGI-P52. This function will not be available if either of the VGA ports are set to an alternate analog video format.

Manual Selection: Press the Source/Auto button to select the desired input.

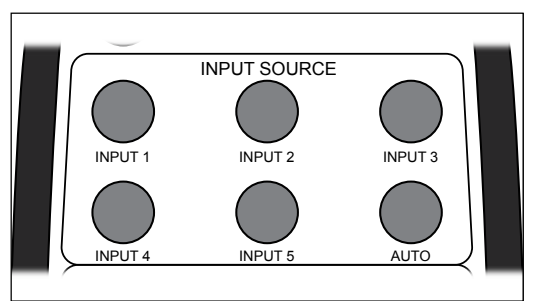

The included IR remote features discrete input selection buttons. The Auto button on the IR remote will cycle between Auto and Manual operation.

## **Output Resolution Selection**

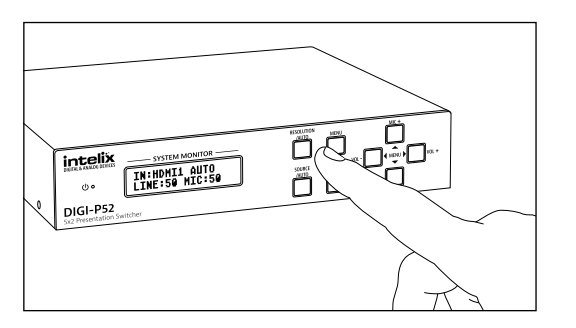

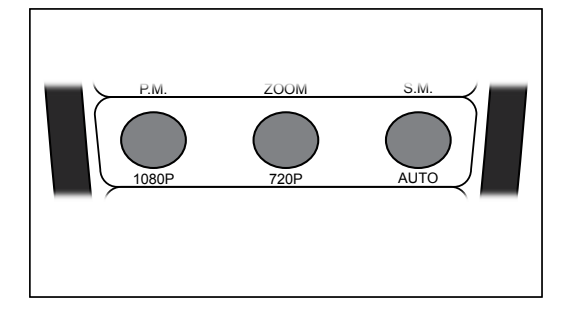

Auto Selection:

Press and hold the Resolution/Auto button for 15 seconds to enable the DIGI-P52 to scale the output resolution to the preferred settings of the display.

Manual Selection:

Press the Resolution/Auto button to cycle through the preset video output resolutions.

The IR remote features discrete output resolutions for 720p and 1080p. The Auto button on the IR remote will scale the output resolution to the preferred settings of the display.

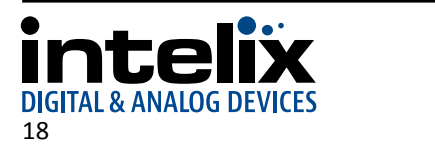

#### <span id="page-18-0"></span>*Volume Control*

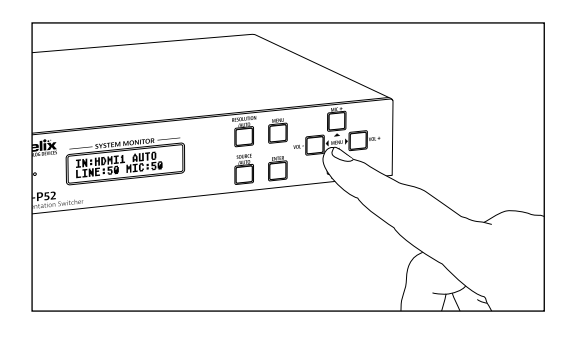

Press VOL- and VOL+ to adjust the audio level of the source volume control.

Press MIC- and MIC+ to adjust the audio level of the microphone volume control.

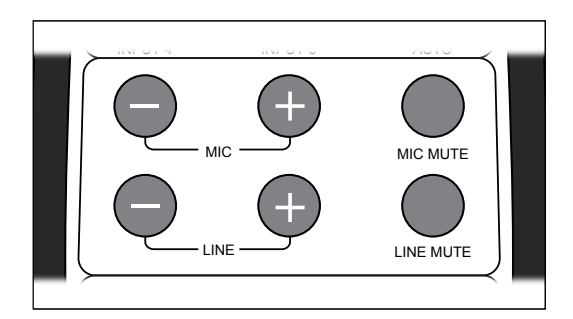

INPUT 2 INPUT 2 INPUT 2 INPUT 2 INPUT 2 INPUT 2 INPUT

 $\sum_{n=0}^{\infty}$ 

TH: HDMT1 AUTO<br>LINE: 50 MIC: 50

ð 0. <sub>d</sub>i

In addition to source (LINE) and microphone (MIC) volume control adjustments, the IR remote features mute buttons for the audio sources.

#### *System Menu*

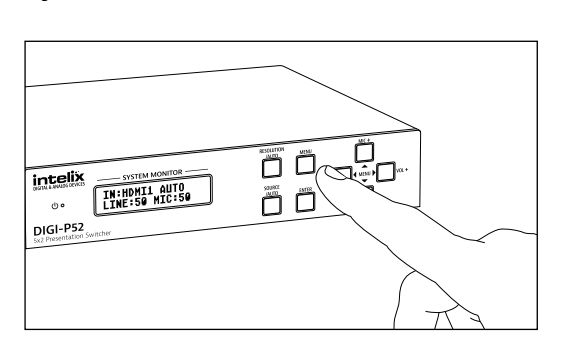

Press the MENU button to enter the system menu. The source and microphone volume controls also function as menu arrows while in the system menu. Press the ENTER button to make a selection within the interface.

After a few seconds of no interaction, the menu will go away.

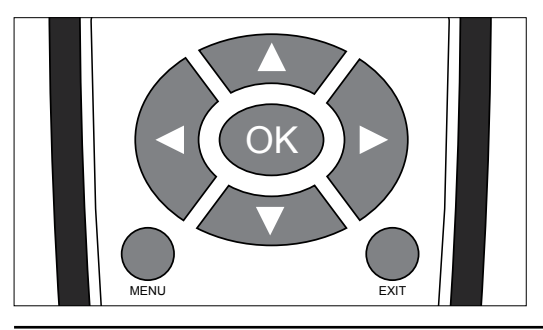

Press the MENU button to enter the system menu. The arrows surrounding the OK button allow navigation within the system menu. Press the OK button to make a selection within the interface.

After a few seconds of no interaction, the menu will go away. The EXIT button will immediately terminate the menu.

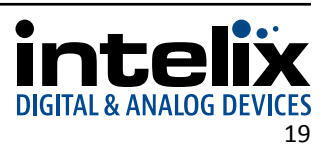

### <span id="page-19-0"></span>*Additional IR Remote Functions*

*Picture, Zoom, and Sound Modes*

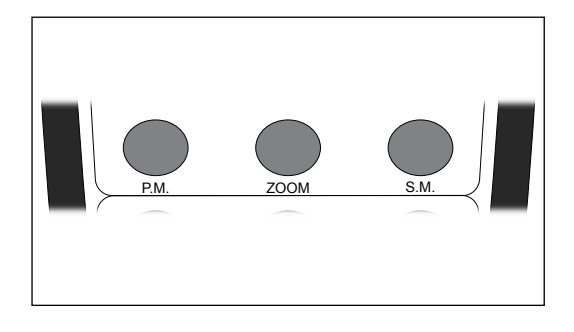

- P.M. Cycles through all Picture Modes (see [page 22\)](#page-21-1). ZOOM Cycles through all Aspect Ratios (see [page 22](#page-21-2)).
- S.M Cycles through all Sound Modes (see [page 23](#page-22-1)).

*CEC Control*

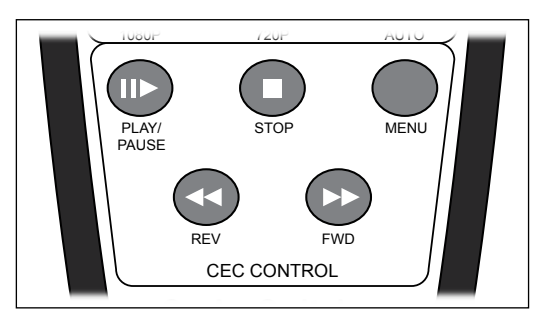

The IR remote includes CEC control commands for CEC-enabled HDMI source devices.

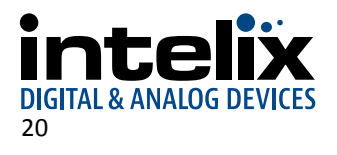

## **Menu Navigation**

<span id="page-20-0"></span>The menu system of the DIGI-P52 provides a wide array of options to customize the installation of the product regardless of customer needs.

Upon entering the menu, navigating left or right will provide four different submenus: *Options*, *Picture*, *Sound*, and *Setup*. Pressing ENTER on the front panel or OK on the remote will cycle through options or enter another menu if multiple configuration settings are available.

#### *Options Menu*

The Options menu features output image adjustment, analog video input configuration, HDMI audio configuration, and software update.

#### *Output Adjust*

Selecting Output Adjust will open another menu which will change the verticle and horizontal position, width, and height of the output image. The default value is Off. Pressing right or left will cycle to On. Values range from 0 to 100. Pressing MENU will exit the submenu.

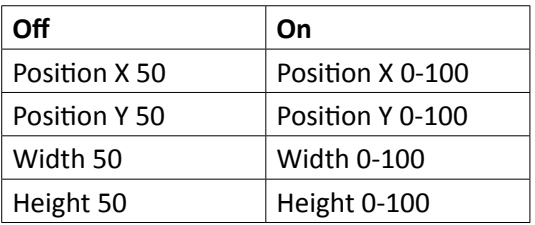

#### *Analog Video Input Configuration*

Pressing ENTER or OK will cycle the analog video input modes: VGA, YPbPr (component video), and AV (composite video).

#### <span id="page-20-1"></span>*HDMI Audio Configuration*

Pressing ENTER or OK will cycle the HDMI audio modes: Embedded or Line (analog audio input).

#### *Software Update*

A separate document will provide usage instructions once a new software update is available.

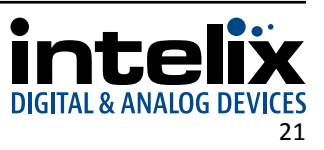

#### <span id="page-21-0"></span>*Picture Menu*

The Picture menu features per input image adjustments: picture mode, color temperature, aspect ratio, noise reduction (HDMI only), screen settings (VGA only), and color range (HDMI only).

#### <span id="page-21-1"></span>*Picture Mode*

Selecting Picture Mode will open another menu which will change the contrast, brightness, color, and sharpness of the input image. The default value is Standard. Values range from 0 to 100. Pressing MENU will exit the submenu.

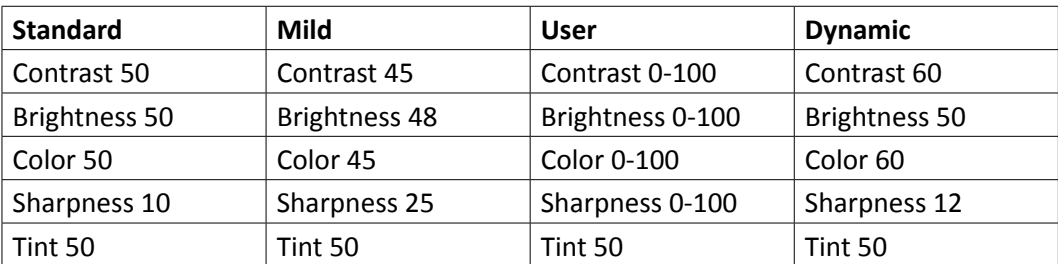

#### *Color Temperature*

Selecting Color Temperature will open another menu which will change the color temperature of the input image. The default value is Medium. Values range from 0 to 100. Pressing MENU will exit the submenu.

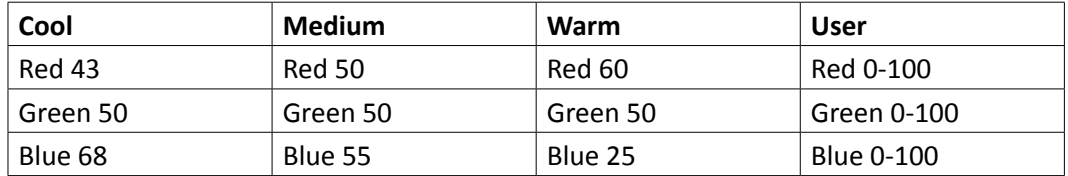

#### <span id="page-21-2"></span>*Aspect Ratio (Zoom)*

Selecting Aspect Ratio will open another menu which will change the aspect ratio of the input image. The default value is Native. While VGA only has three aspect ratio selections available, HDMI has seven. Pressing MENU will exit the submenu.

VGA and HDMI: Native, 4:3, 16:9 HDMI only: Zoom 1, Zoom 2, Just Scan, Panorama

#### *Noise Reduction (HDMI Only)*

Selecting Noise Reduction will open another menu which will compensate for compression noise of the input image. Available selections are: Off, Low, Middle, High, and Default. Pressing MENU will exit the submenu.

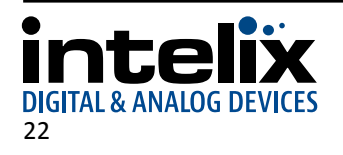

#### <span id="page-22-0"></span>*Screen (VGA Only)*

Selecting Screen will open another menu which will adjust the input signal processing to clear up various analog distortion issues. Auto Adjust will automatically correct for any input signal issues. Manual adjustments include Horizotal Position, Vertical Position, Size, and Phase where values range from 0 to 100. Pressing MENU will exit the submenu.

#### *Color Range (HDMI Only)*

Selecting Color range will cycle between two options: 0-255 (deep color) and 16-235 (standard color).

#### *Sound Menu*

The Sound menu features audio adjustments: sound mode, surround sound, and equalizer (EQ).

#### <span id="page-22-1"></span>*Sound Mode*

Selecting Sound Mode will open another menu which will change the treble and bass levels of the audio output. The default value is Standard. Values range from 0 to 100. Pressing MENU will exit the submenu.

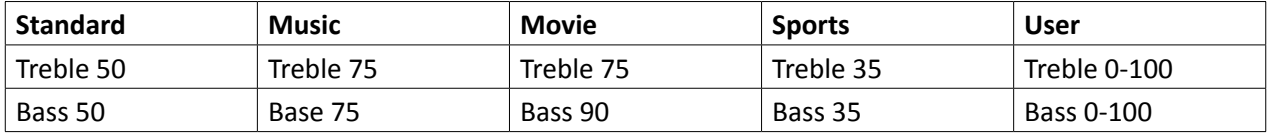

#### *Surround Sound*

Selecting Surround Sound will open another menu which will present options for surround sound output. Available selections are: Off (stereo audio), Surround (5.1 surround audio), and SRS TruSurround XT (simulated surround sound). Pressing MENU will exit the submenu.

#### *EQ (Equalizer)*

Selecting EQ will open another menu which will present options to adjust levels using five frequency bands. Available frequencies are 120Hz, 500Hz, 1.5KHz, 5KHz, and 10KHz where adjustable values range from 0 to 100. Pressing MENU will exit the submenu.

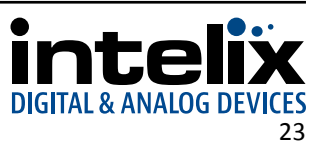

#### <span id="page-23-0"></span>*Setup Menu*

The Setup menu features on-screen display (OSD) language selection, OSD blending (transparency), HDMI CEC, and OSD duration.

#### *OSD Language*

Selecting OSD Language will open another menu which will change the menu language of the DIGI-P52. The available languages are: English, German, Russian, Chinese, French, Spanish, and Swedish. The default language is English. Pressing MENU will exit the submenu.

#### *Blending*

Selecting Blending will open another menu which will present options the menu transparency. The available options are Off, Low, Middle, and High where the default is Off. Pressing MENU will exit the submenu.

#### *HDMI CEC*

Selecting HDMI CEC will open another menu which will present options to adjust the operation of CEC. Device List will show which HDMI devices support CEC. Cycling HDMI CEC in the submenu will turn on or off CEC support. Cycling Auto Standby will enable or disable this feature. Pressing MENU will exit the submenu.

#### *OSD Duration*

Selecting OSD Duration will open another menu to select the period of time the input name will be visible after switching sources. Available times are Off, 5Sec, 10Sec, and 15Sec. The default is Off. Pressing MENU will exit the submenu.

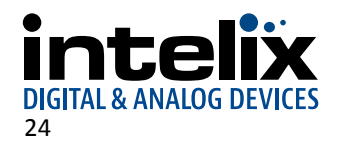

## <span id="page-24-1"></span>**RS232 Commands**

<span id="page-24-0"></span>RS232 Settings: 9600 baud, 8 Data bits, 1 Stop bit, Parity = None There are no spaces between any of the characters in the command string.

<CR> = Carriage return (Hex 0D)  $\langle$ LF> = Line Feed (Hex 0A)

### *Video Input Switching and Configuration*

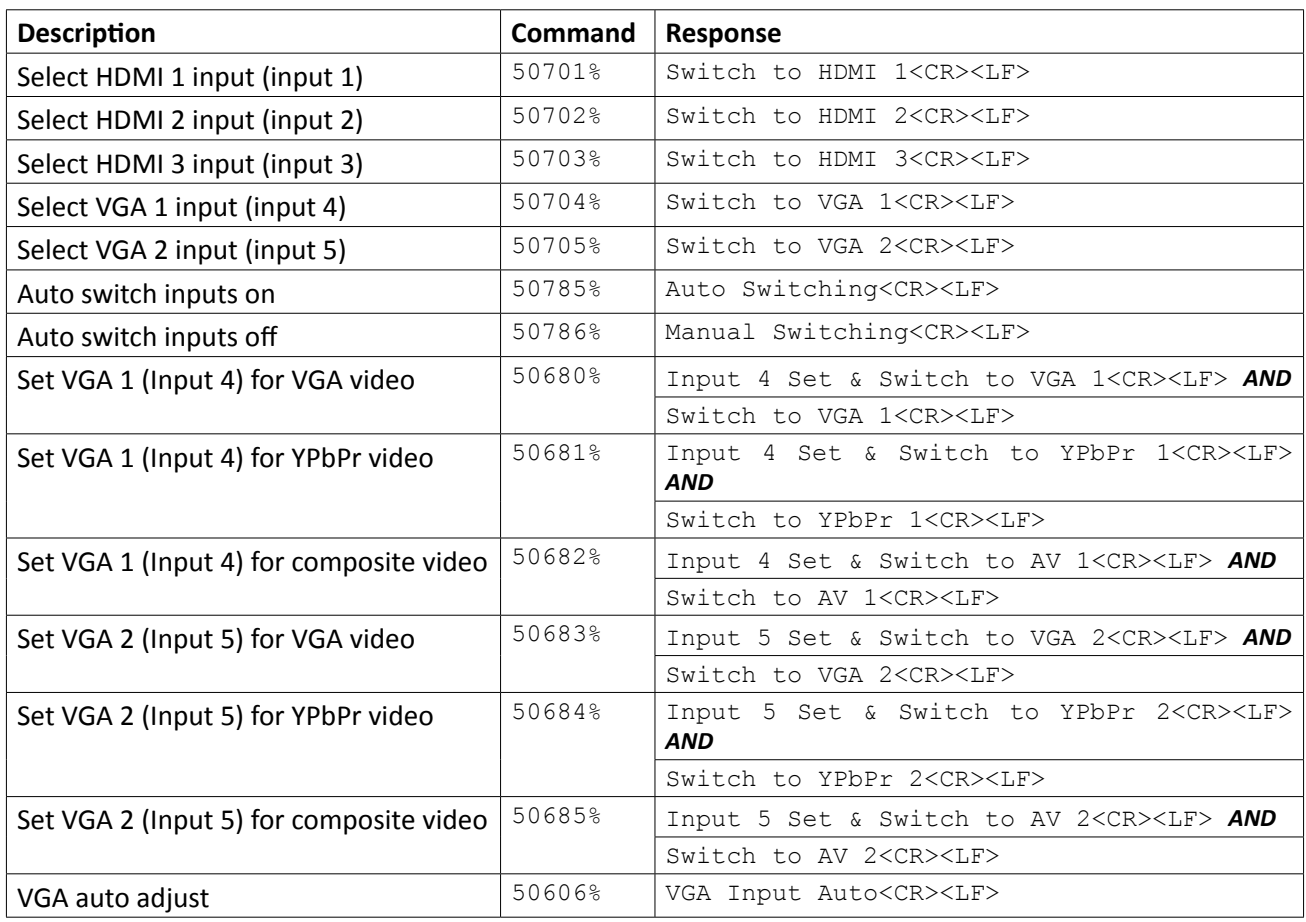

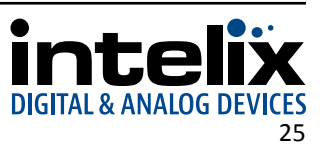

## <span id="page-25-0"></span>*Video Input Customization*

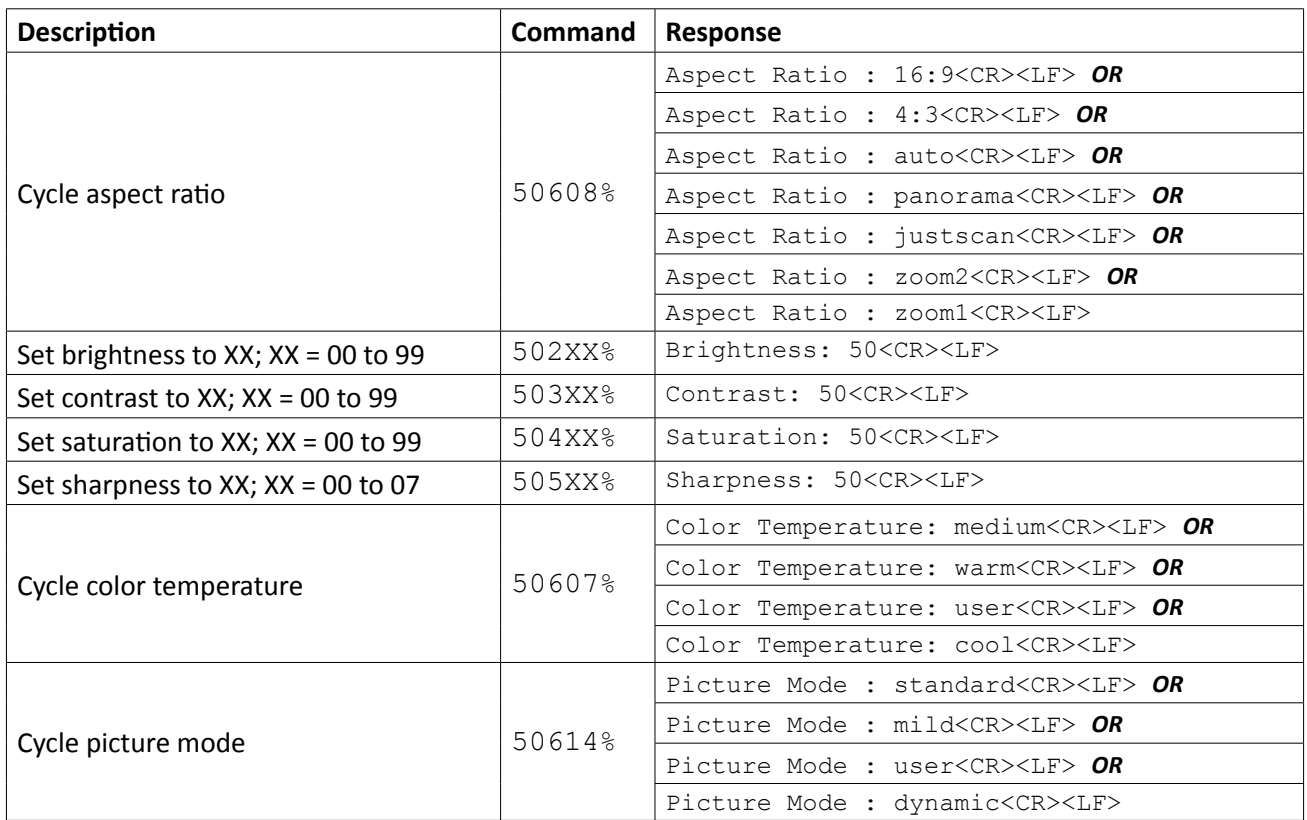

## *Video Input HDCP Compliance*

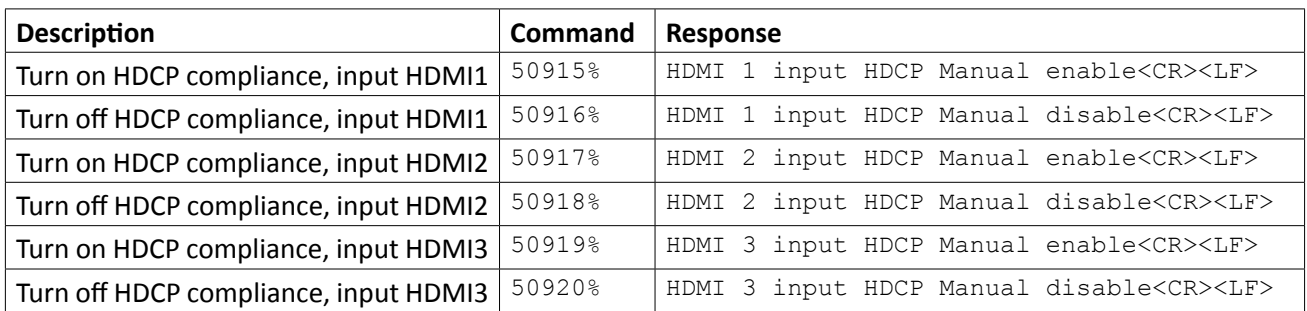

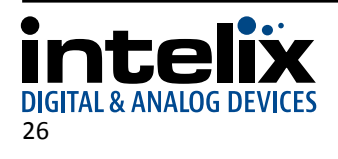

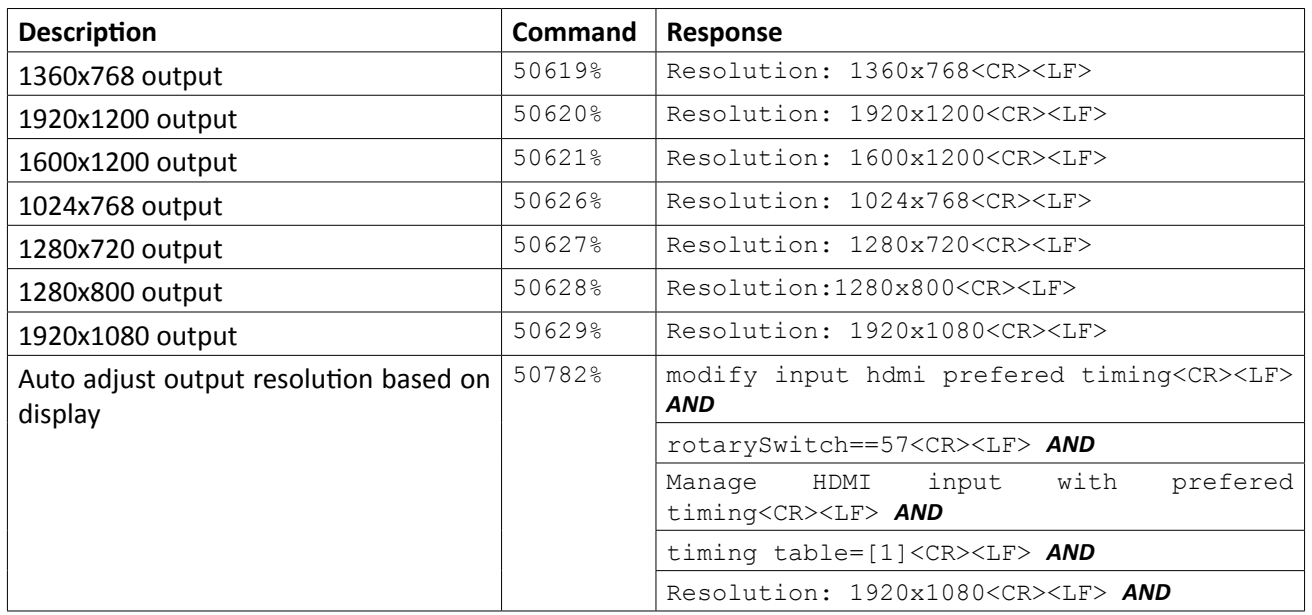

## <span id="page-26-0"></span>*Video Output Configuration*

### *Video Output Adjustment*

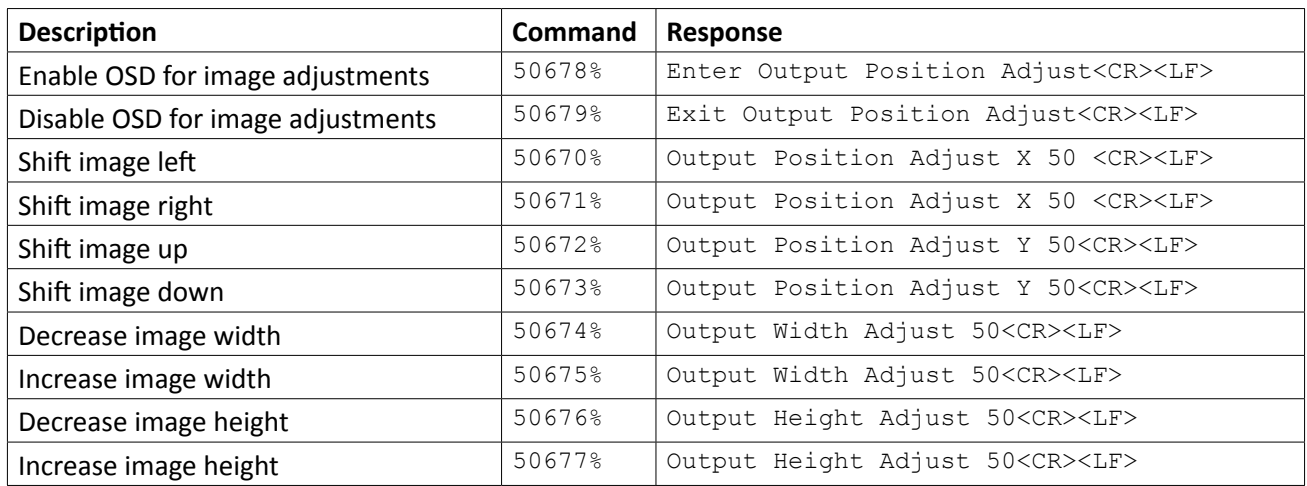

## *Freeze Video Output*

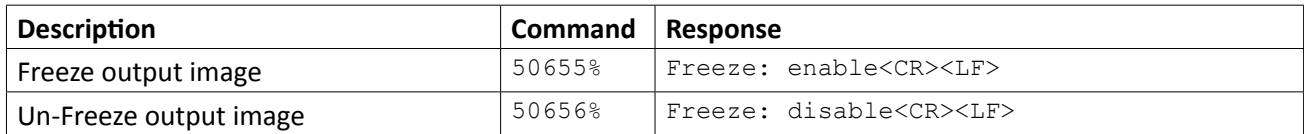

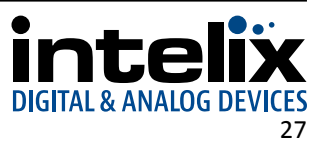

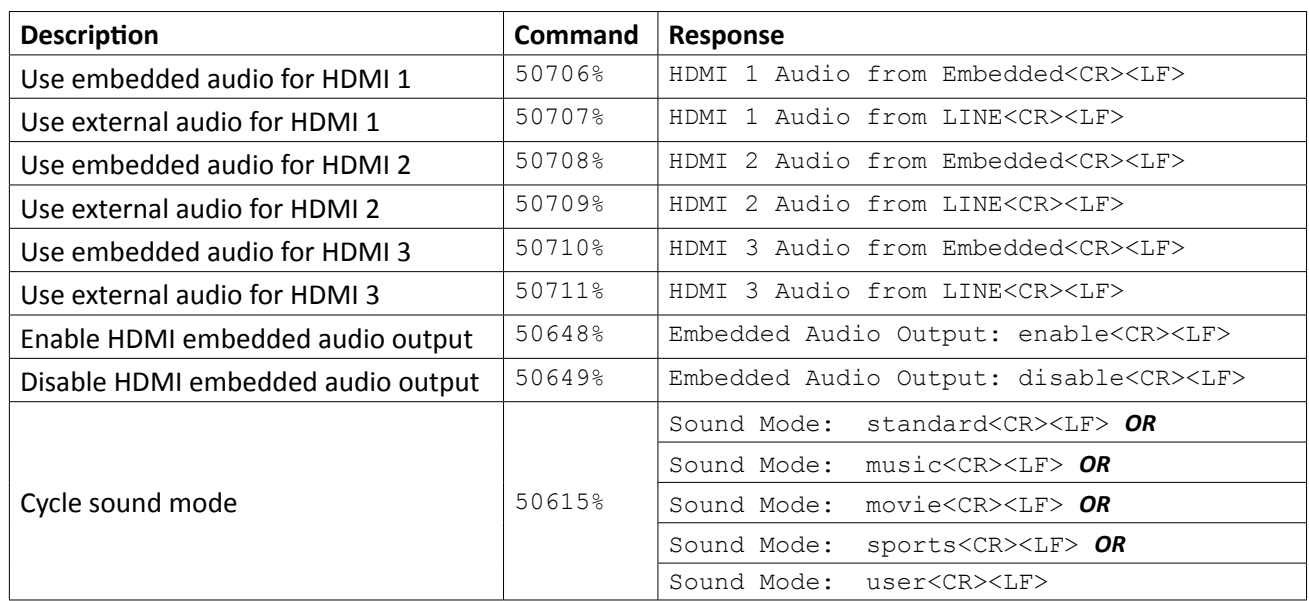

## <span id="page-27-0"></span>*Audio Input Configuration and Adjustment*

## *Audio Output Control*

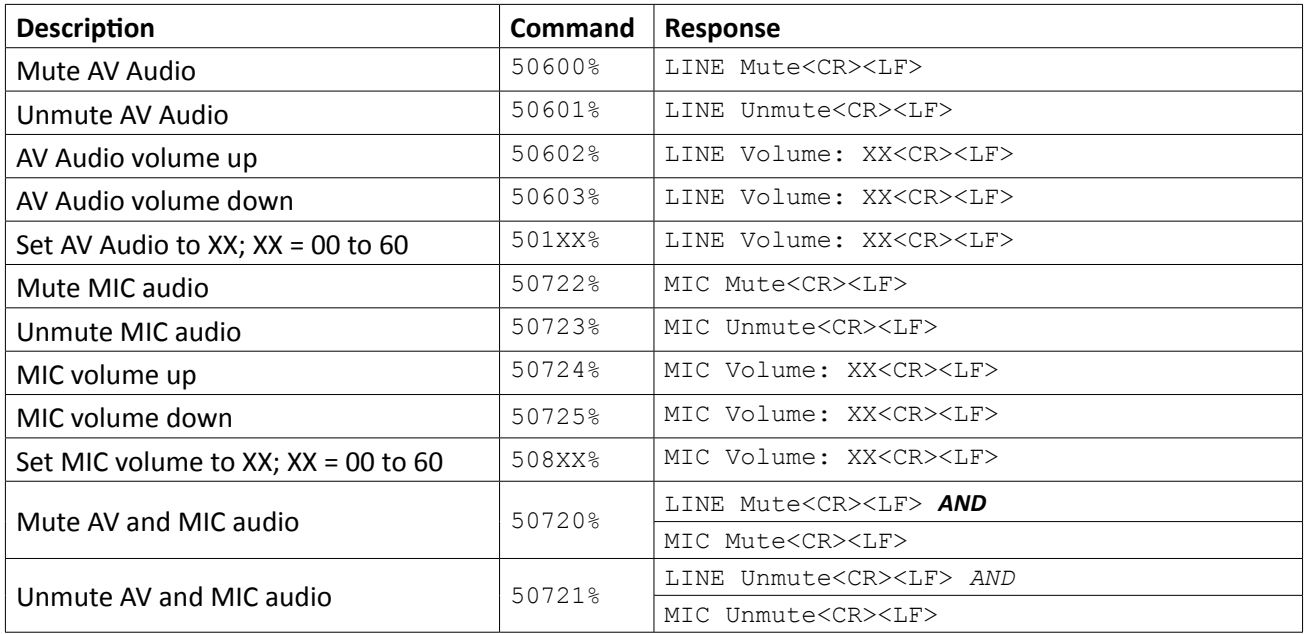

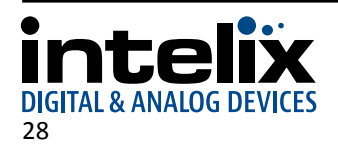

## <span id="page-28-0"></span>*CEC Setup and Control*

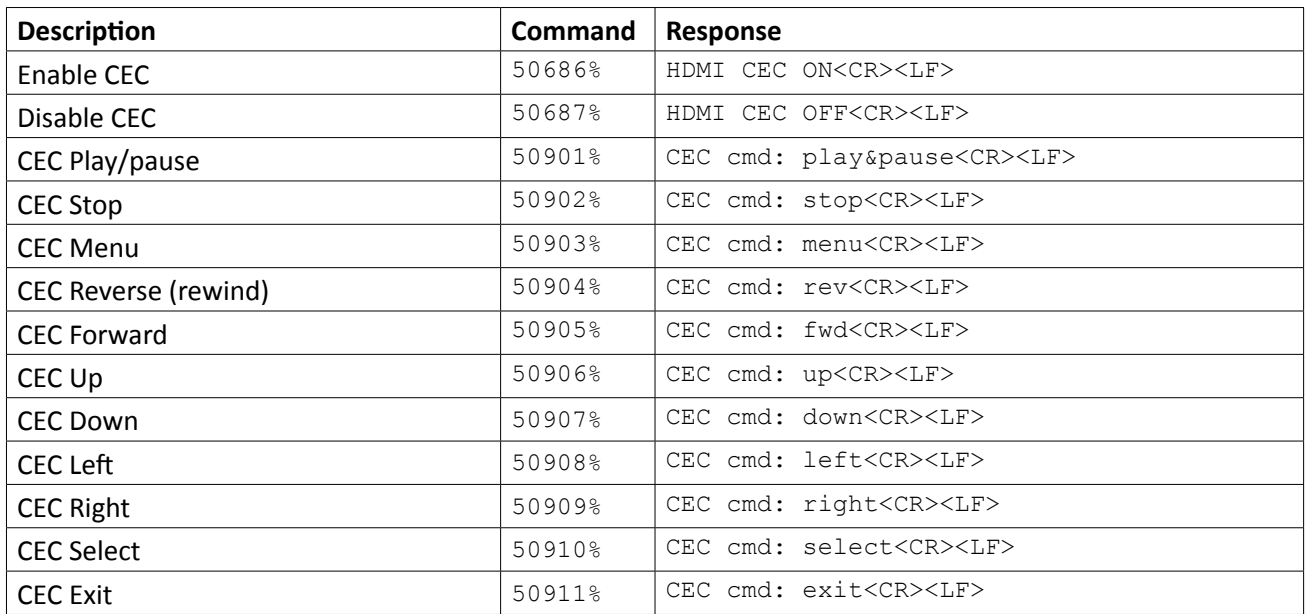

### *Menu Navigation*

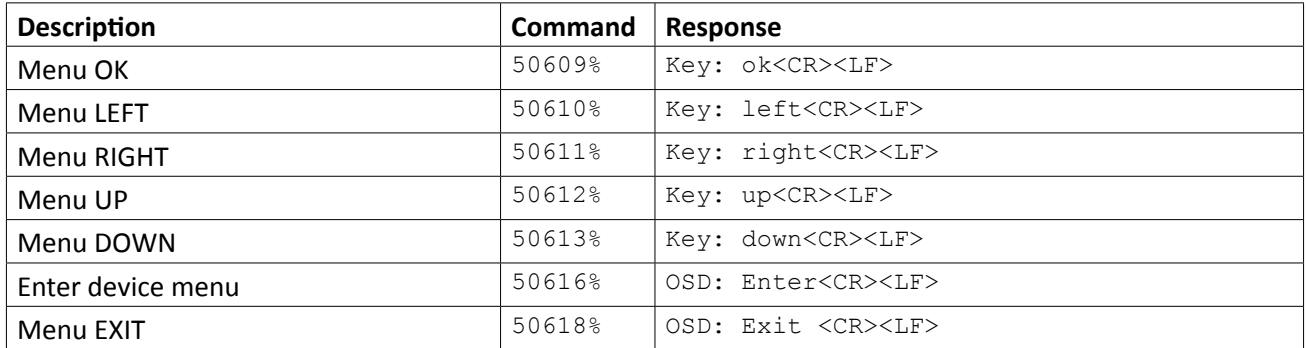

## *OSD Visibility*

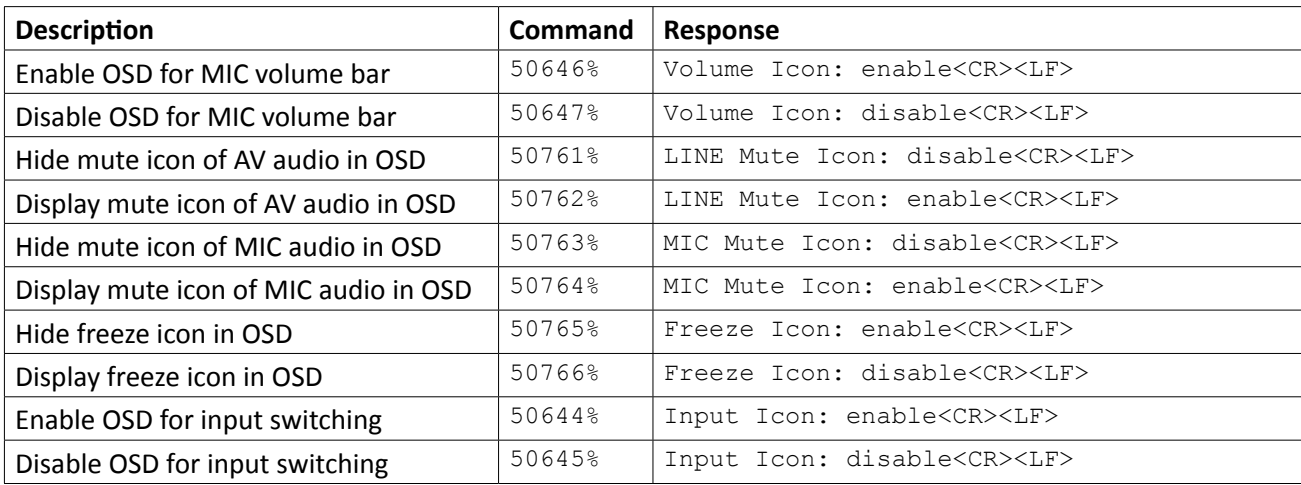

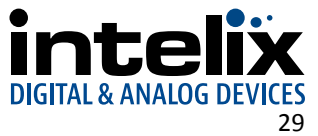

## <span id="page-29-0"></span>*System Query*

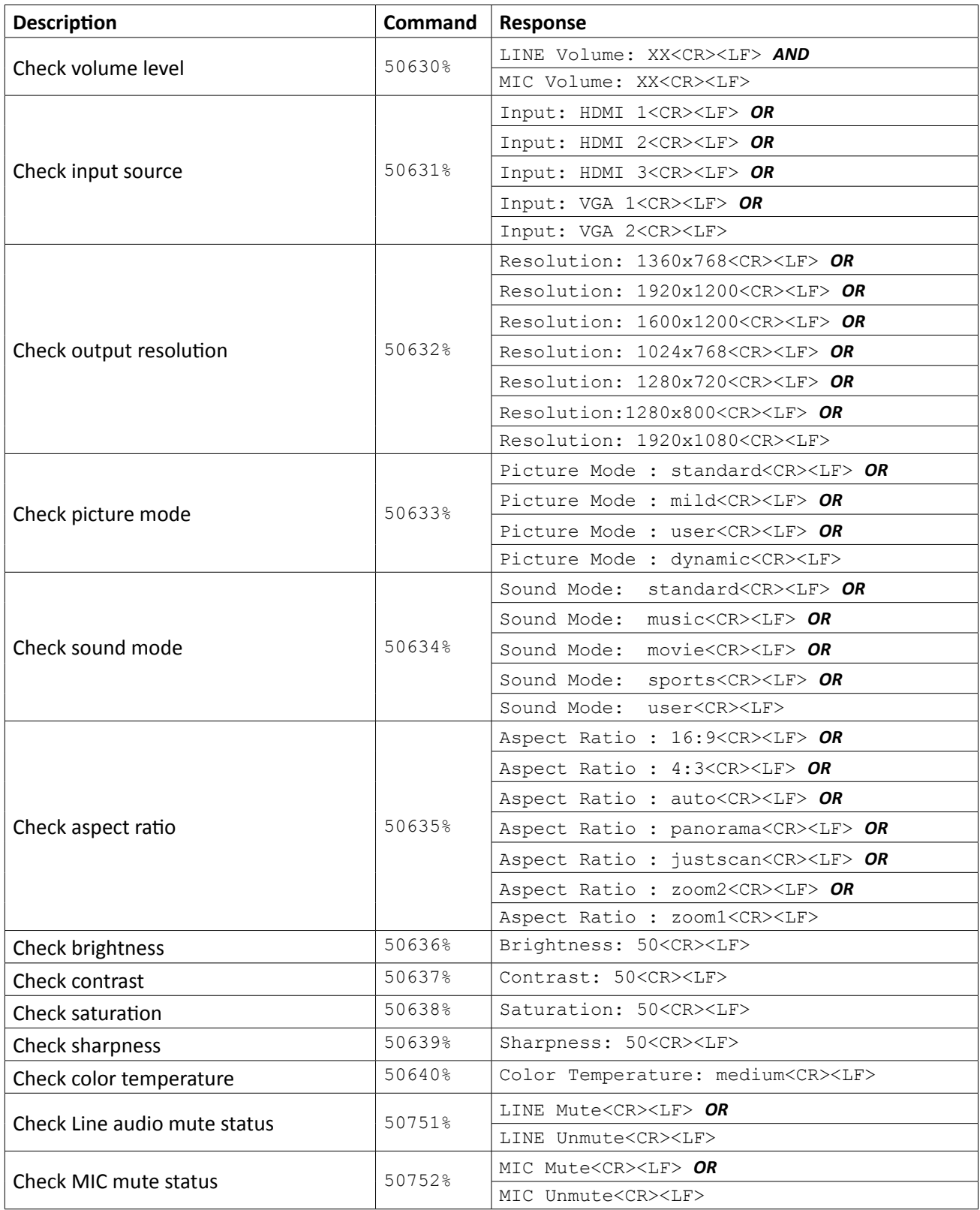

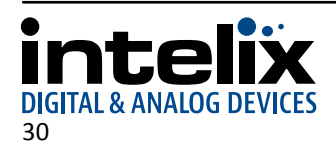

## <span id="page-30-0"></span>*System Query (continued)*

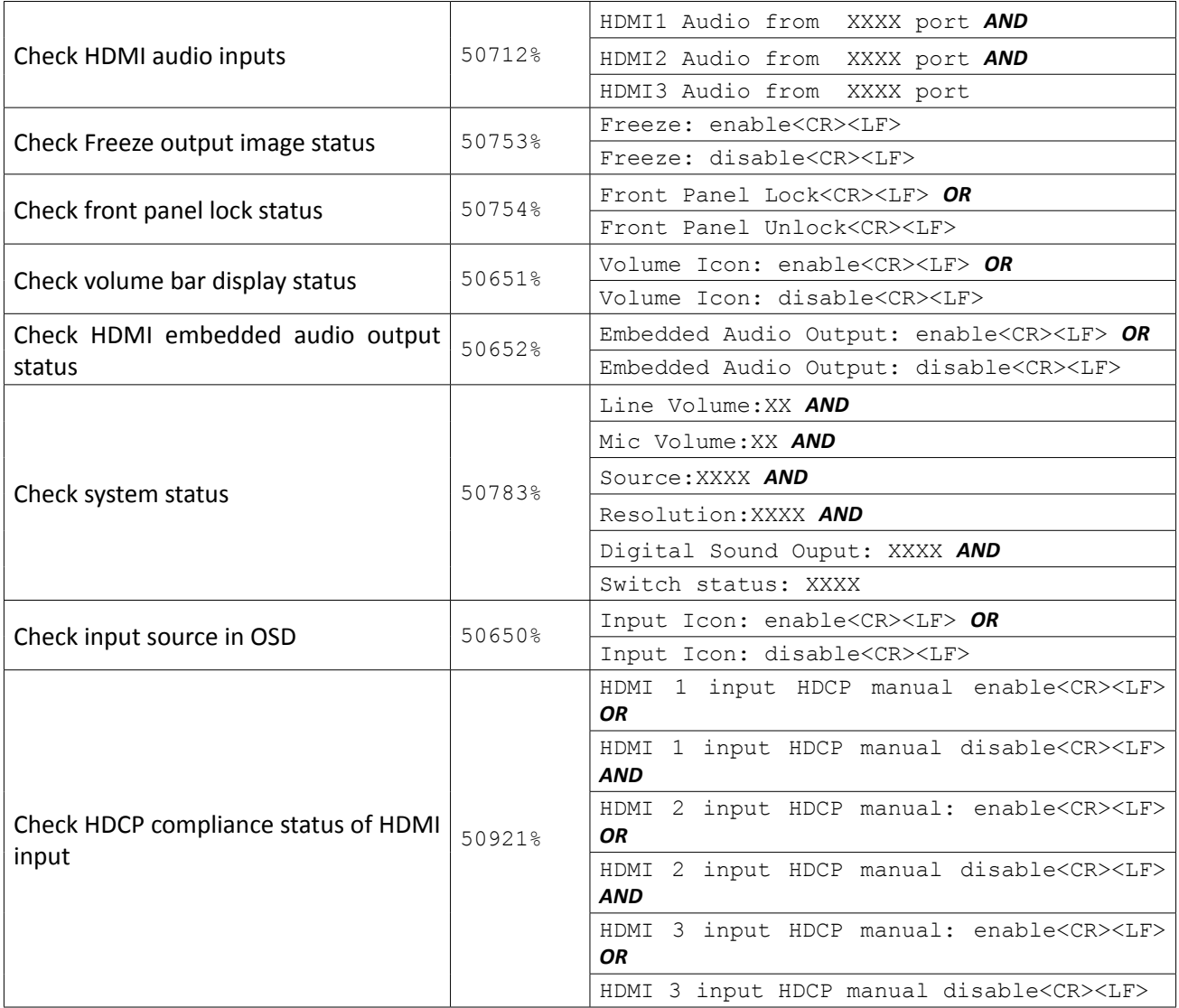

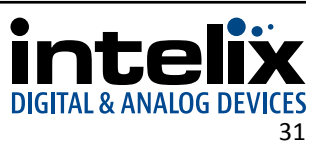

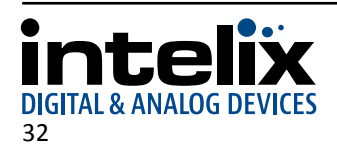

## **Troubleshooting**

#### <span id="page-32-0"></span>*Presentation Switcher does not power on*

- » Verify power outlet is active.
- » Verify the power supply connector is secured to the rear of the switcher.

### *No video from HDBaseT output*

- » Verify the green link LED on the HDBaseT output is lit solid.
- » Verify the Category 6 cable is continuous between the scaler and HDBaseT receiver.
- » Verify the HDBaseT receiver has power if it cannot accept power via PoE.

#### *Distorted or no video output*

» Verify the video output resolution is compatible with the display.

#### *Cannot hear HDMI input audio*

- » Verify HDMI input audio settings.
- » If using a DisplayPort device with a DisplayPort to HDMI adapter, verify source can pass audio via DisplayPort connection.

#### *Cannot hear surround sound audio*

- » Verify output can broadcast surround sound audio.
- » Verify source device is configured to output surround sound audio.
- » Verify the audio output is configured to output surround sound audio.

#### *Presentation Switcher does not automatically switch*

- » Verify switcher is not in manual mode.
- » Verify VGA inputs are not set to composite video (AV) or component video (YPbPr).

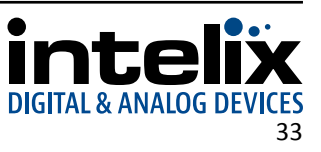

## **Technical Specifications**

<span id="page-33-0"></span>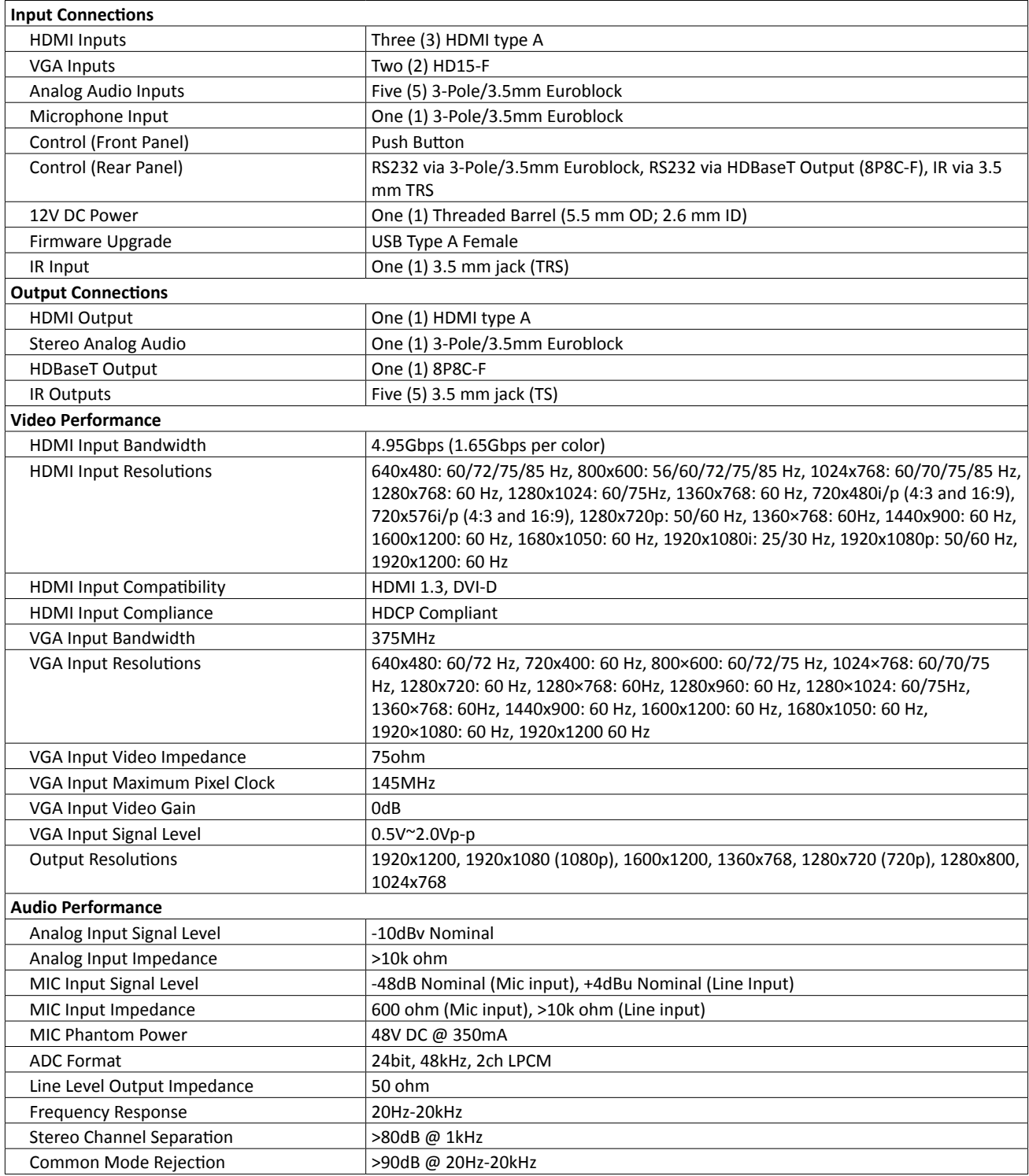

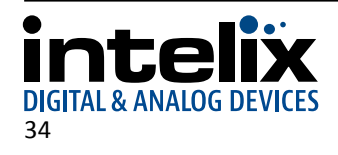

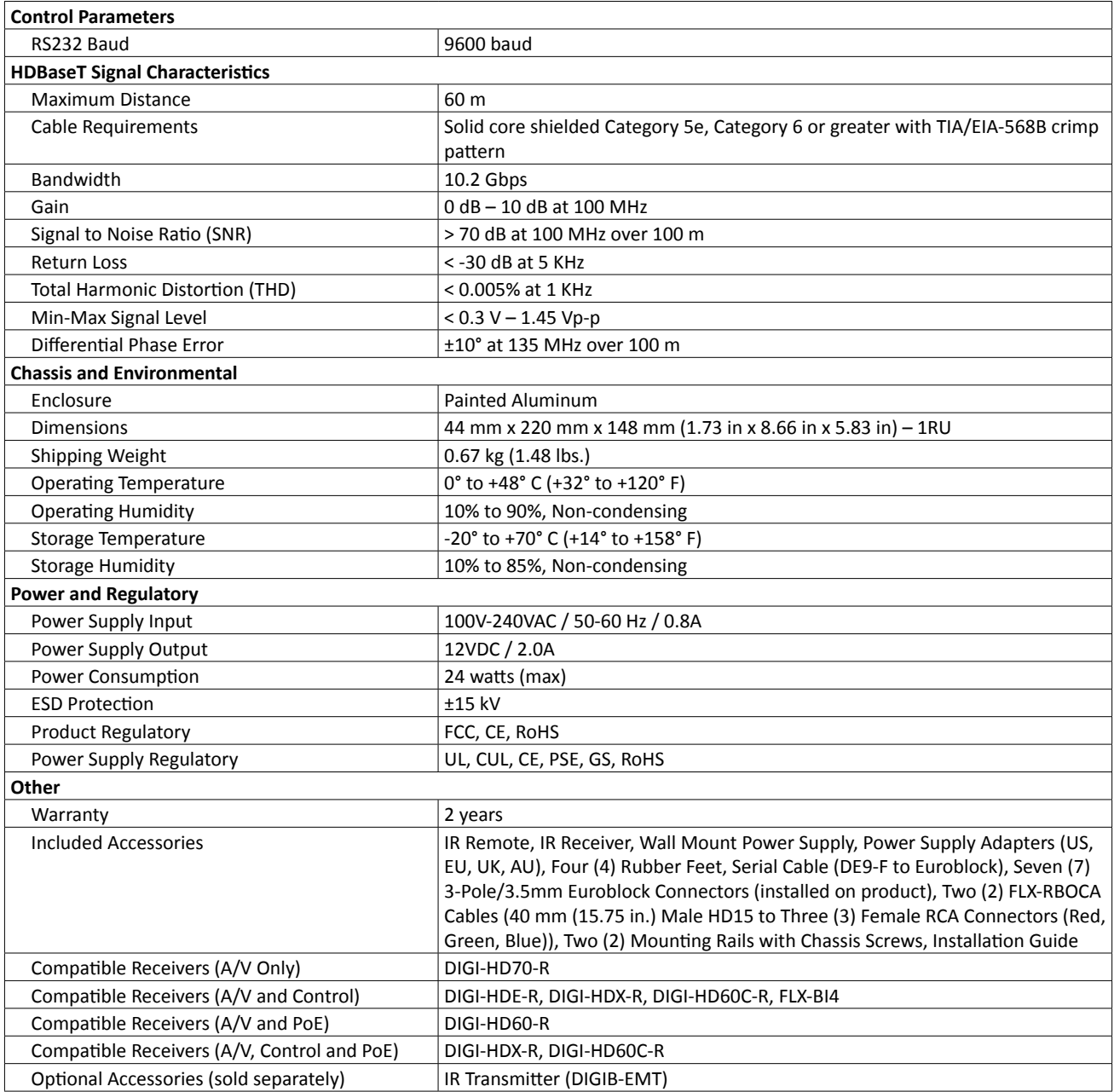

Distances and picture quality may be affected by cable grade, cable quality, source and destination equipment, RF and electrical interference, and cable patches.

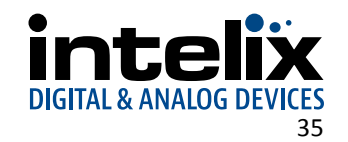

Thank you for your purchase.

Please contact us with your questions and comments.

Intelix 8001 Terrace Ave, Ste 201 Middleton, WI 53562

Phone: 608-831-0880 Toll Free: 866-462-8649 Fax: 608-831-1833

www.intelix.com intelix@intelix.com

Intelix is a brand of:

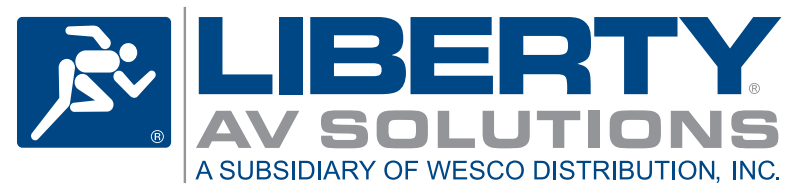

11675 Ridgeline Drive Colorado Springs, Colorado 80921 USA Phone: 719-260-0061 Fax: 719-260-0075 Toll-Free: 800-530-8998